# **Setup procedure of Firewall**

# ≪ Trend Micro Internet Security ≫

#### Contents

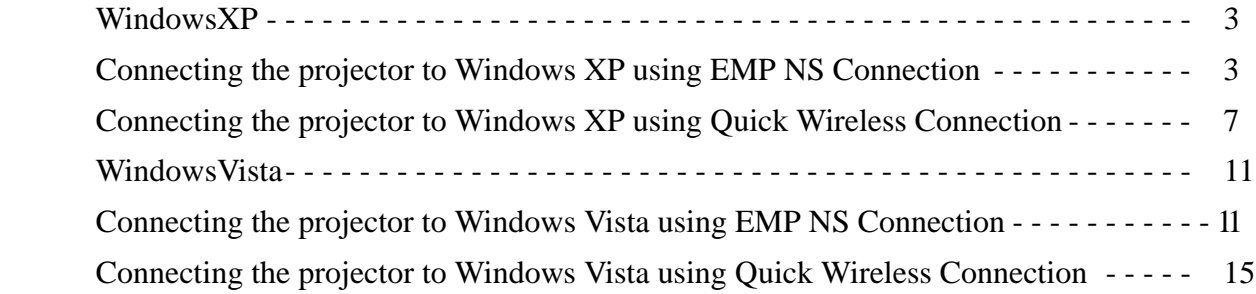

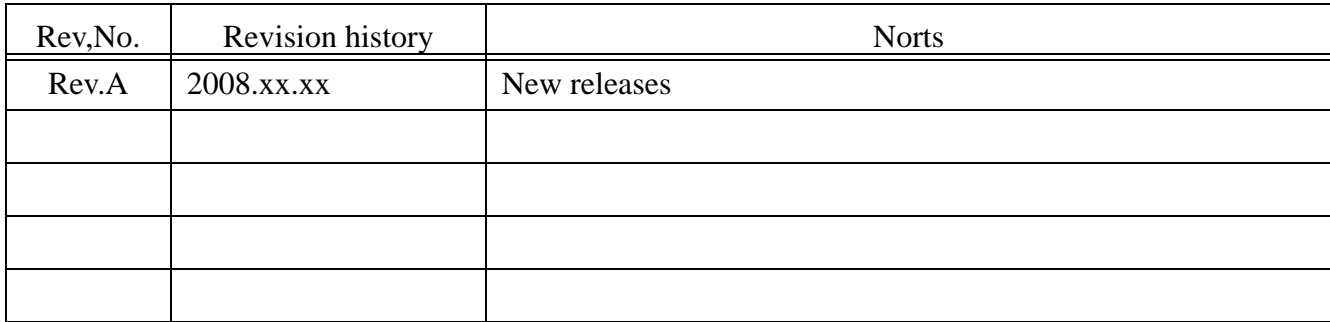

#### Using This Manual:

This manual is for users who do not know much about how to add software for Epson projector to antivirus Software's firewall exceptions list. Please be kindly noted that there are other methods to add the software to firewall exception list other than the method described in this manual. Also, the description about change in firewall setting in this manual is just an example setting to use the software (EMP NS Connection and EPSON Quick Wireless Connection). This is not the security level Epson recommends and assures. We would appreciate it if users could set up security level in accordance with their environment.

#### Copyright Notice:

All rights reserved. No part of this publication may be reproduced, stored in a retrieval system, or transmitted in any form or by any means, electronic, mechanical, photocopying, recording, or otherwise, without the prior written permission of SEIKO EPSON CORPORATION. No patent liability is assumed with respect to the use of the information contained herein. Neither is any liability assumed for damages resulting from the use of the information contained herein.

Neither SEIKO EPSON CORPORATION nor its affiliates shall be liable to the purchaser of this product or third parties for damages, losses, costs, or expenses incurred by purchaser or third parties as a result of: accident, misuse, or abuse of this product or unauthorized modifications, repairs, or alterations to this product, or (excluding the U.S.) failure to strictly comply with SEIKO EPSON CORPORATION's operating and maintenance instructions.

SEIKO EPSON CORPORATION shall not be liable against any damages or problems arising from the use of any options or any consumable products other than those designated as Original EPSON Products or EPSON Approved Products by SEIKO EPSON CORPORATION.

EPSON is a registered trademark of SEIKO EPSON CORPORATION.

EasyMP is a trademark of SEIKO EPSON CORPORATION.

IBM is a registered trademark of International Business Machines Corporation.

Microsoft, Windows, Windows logo, Windows NT, and Windows Vista are registered trademarks or trademarks of Microsoft Corporation in the United States of America.

Trend Micro, the Trend Micro logo, Trend Micro Internet Security, Trend Micro Internet Security Pro are trademarks or registered trademarks of Trend Micro Incorporated.

General Notice:

Other product names used herein are also for identification purposes only and may be trademarks of their respective owners.

EPSON disclaims any and all rights in those marks.

# <span id="page-2-0"></span>WindowsXP

.

# <span id="page-2-1"></span>Connecting the projector to Windows XP using EMP NS Connection

1. When following messages are displayed at the first start of EMP NS Connection and at the first start of movie sending mode, click Allow.

Once the Allow is clicked, the program is added automatically in the Program control list in order to allow the program to access the internet.

Note: The message is displayed at the start of first communication of each TCP/UDP connection program by program.

(TCP/UDP communication direction: Inbound TCP, Outbound TCP, Inbound UDP, and Outbound UDP)

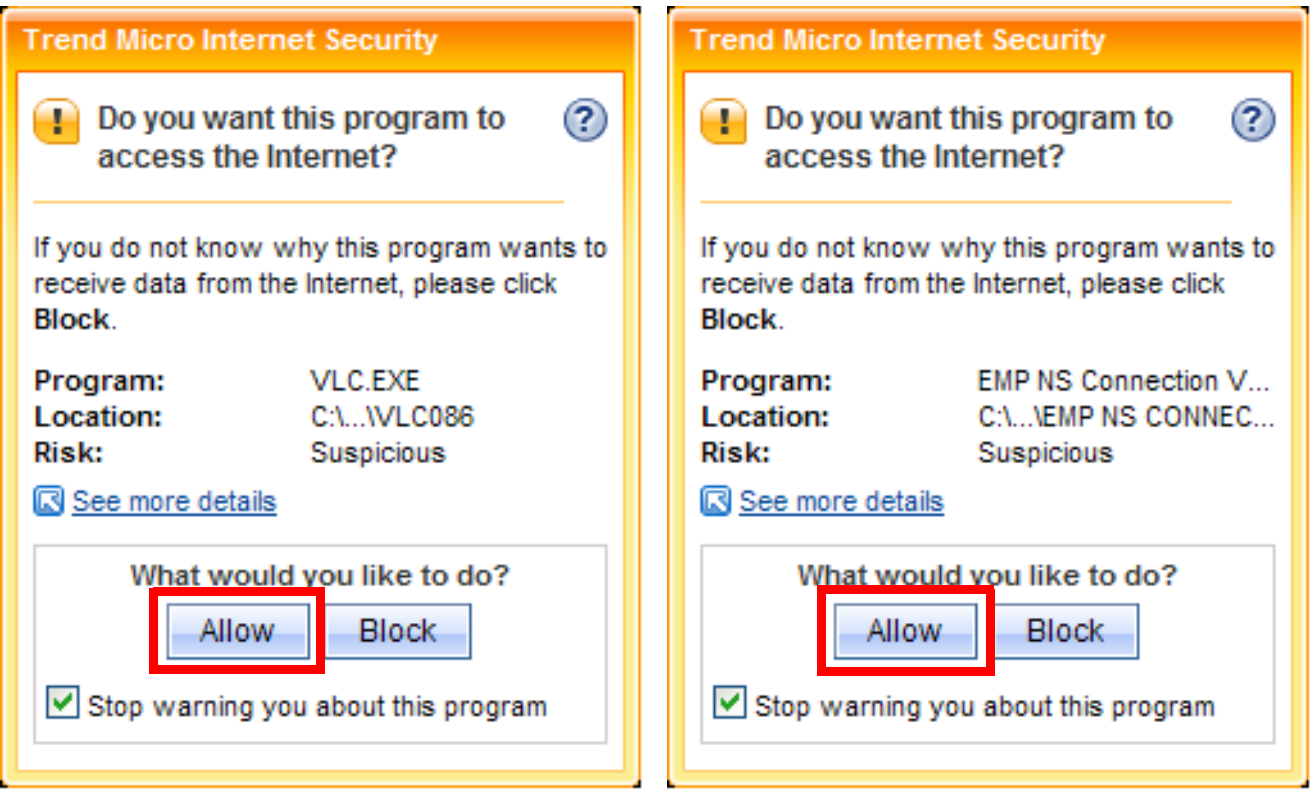

2. After the network connection between the PC and the projector over the EMP NS connection has been established,make sure that the EMP NS Connection is added in the Program control list to allow the EMP NS connection to access the internet.

Click Start > All Programs > Trend Micro Internet Security >Trend Micro Internet Security.

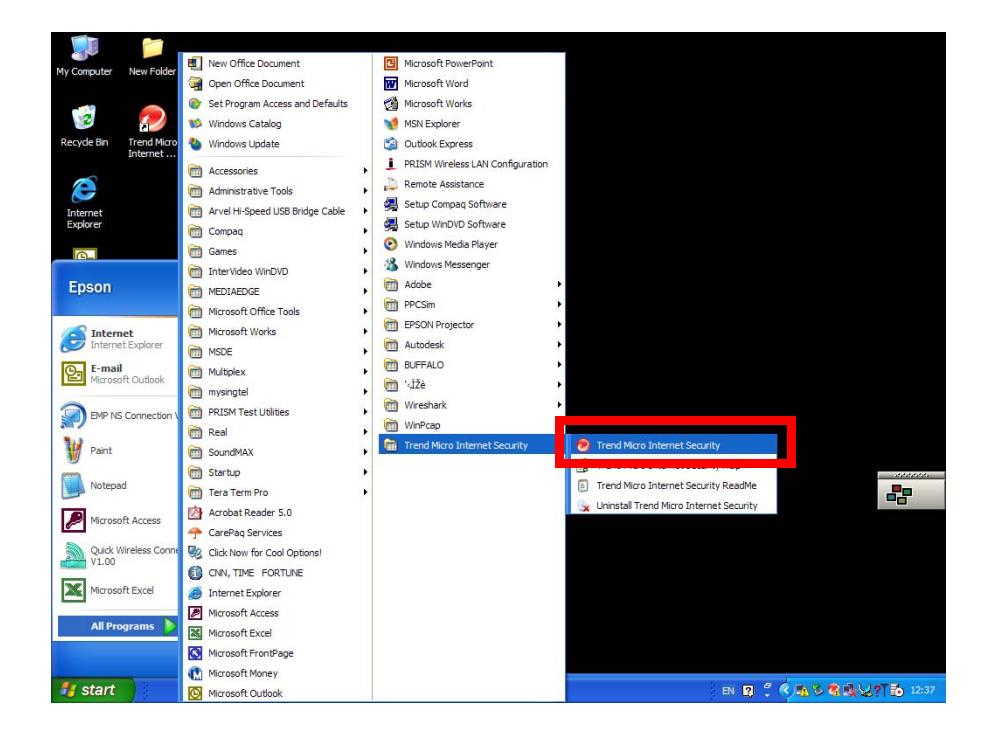

3. Select Home Network & Firewall Controls tab in the Internet Security window and click Settings button in the Personal Firewall section.

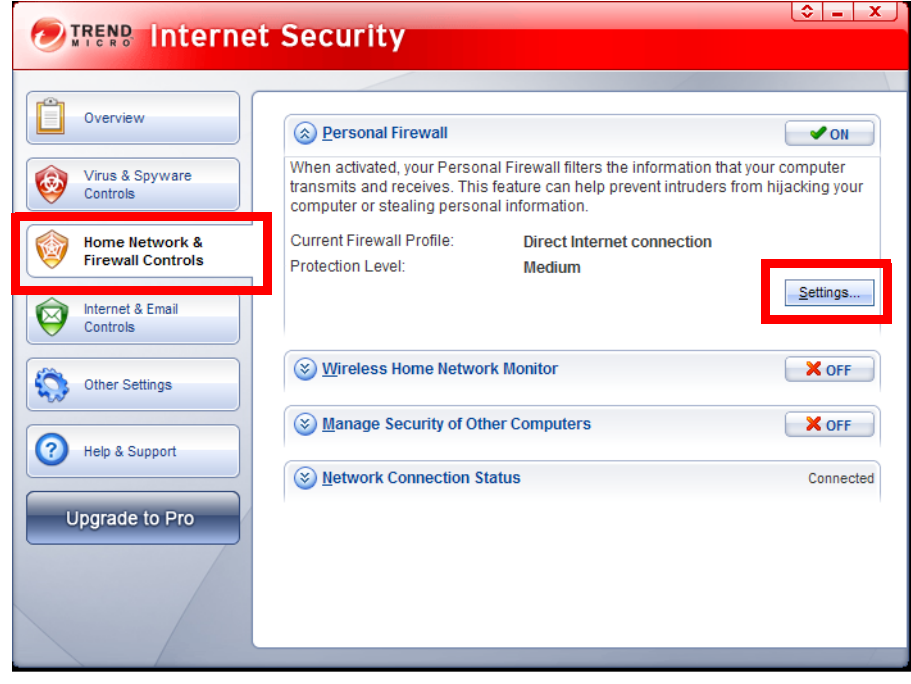

## 4. Click Advanced Settings.

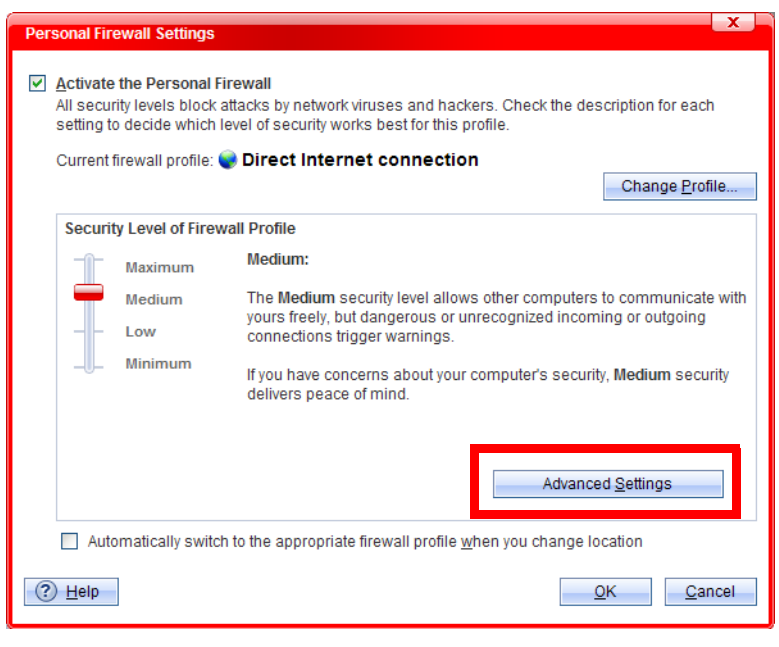

5. Select Program Control tab in Advanced Personal Firewall Profile Settings window. Then confirm that Response to EMP NS Connection is set to Custom, and Response to VLC.EXE is set to Allow.

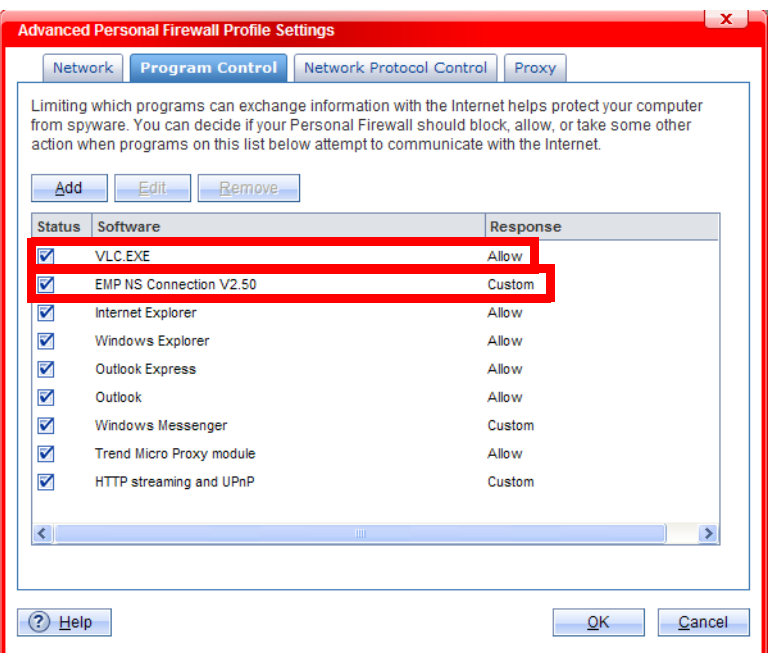

6. Select the EMP NS Connection in the Advanced Personal Firewall Profile Settings window (See the pic.5).

(If the EMP NS Connection is not listed in the window, add it to the window manually.)

Then Edit button becomes active. Click the Edit to confirm detail setting. Then the following window is displayed.

Make sure that Response to each communication direction of each protocol (TCP & UDP) is set to Allow.

If even one of the 4 protocol communication directions is not set to Allow, set it to Allow manually.

Or if even one of the 4 protocol communication directions is not listed in the Personal Firewall Profiles list, add the missing protocol communication direction to this list and set it to Allow manually.

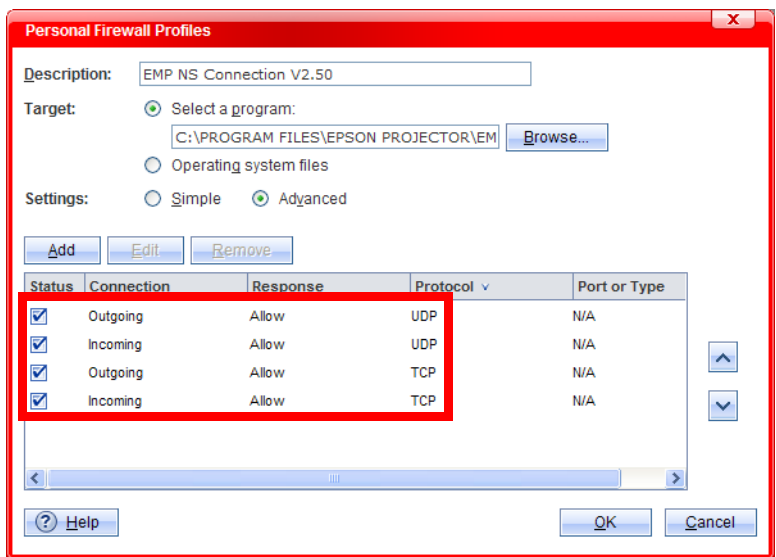

7. Select VLC. EXE in the Advanced Personal Firewall Profile Settings window (See the pic.5).

(If the VLC. EXE is not listed in the window, add it to the window manually.)

Then Edit button becomes active. Click the Edit. Then the following window is displayed. Confirm that Response to the TCP incoming is set to Allow.

If it is not set to Allow, set it to Allow manually.

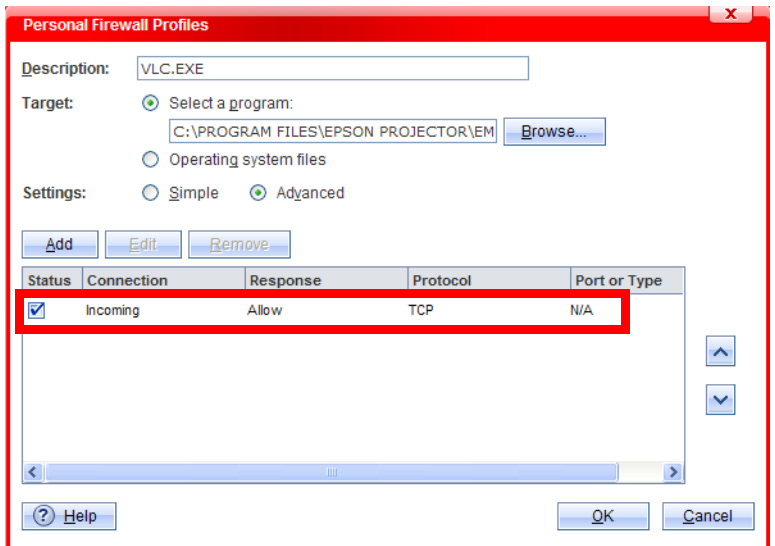

# <span id="page-6-0"></span>Connecting the projector to Windows XP using Quick Wireless Connection

1. When following messages are displayed at the first insert of EMP Quick Wireless USB key to projectors, click Allow.

Once the Allow is clicked, the program is added in the Program control list automatically in order to allow the program to access the internet.

Note: The message is displayed at the start of first communication of each TCP/UDP connection program by program.

(TCP/UDP communication direction: Inbound TCP, Outbound TCP, Inbound UDP, and Outbound UDP)

.

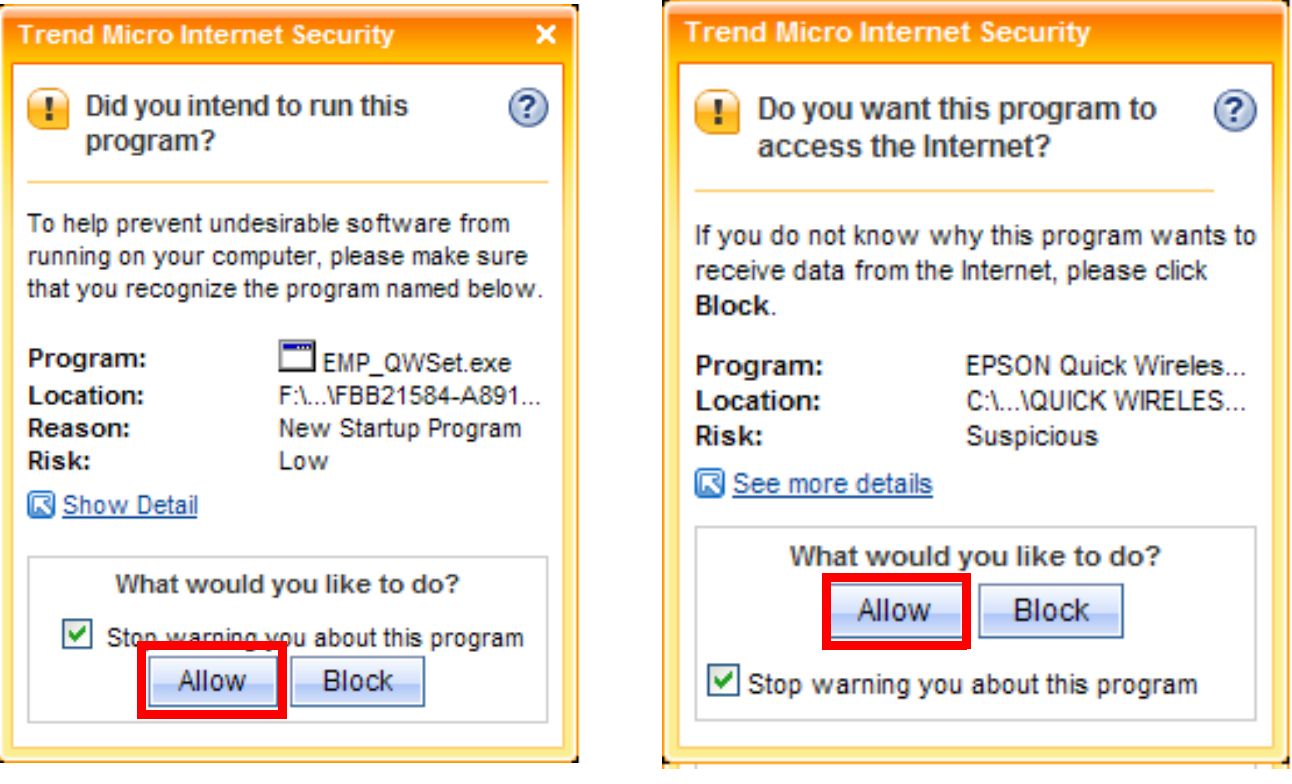

2. After the Quick Wireless Connection between the PC and the projector has been established,make sure that the Quick Wireless Connection is added in the Program control list to allow it to access the internet. Click Start > All Programs > Trend Micro Internet Security >Trend Micro Internet Security.

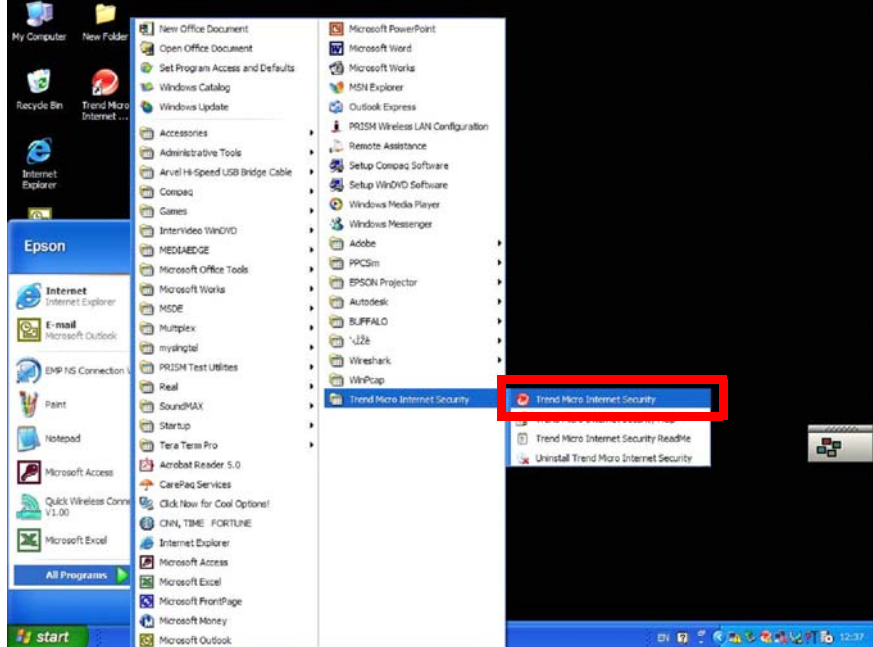

3. Select Home Network & Firewall Controls tab in the Internet Security window and click Settings in the Personal Firewall section.

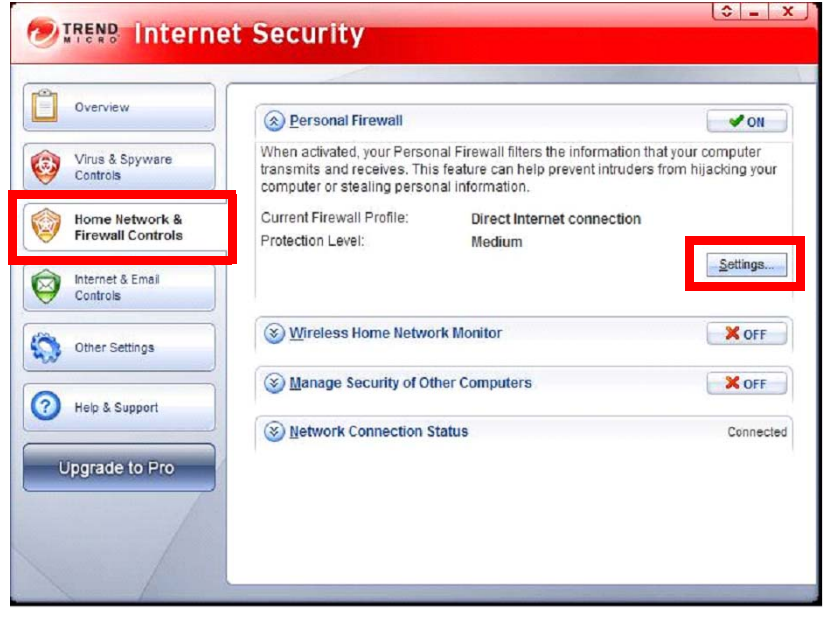

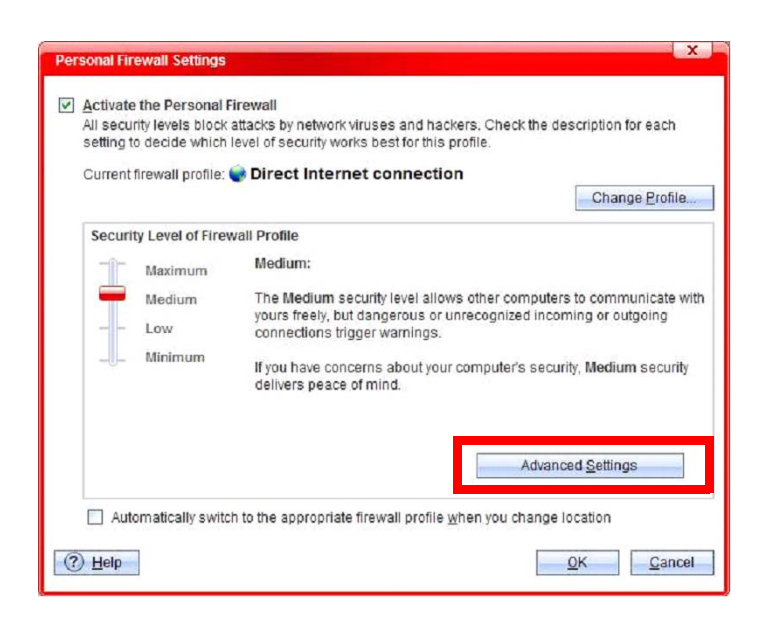

5. Select Program Control tab in Advanced Personal Firewall Profile Settings window.

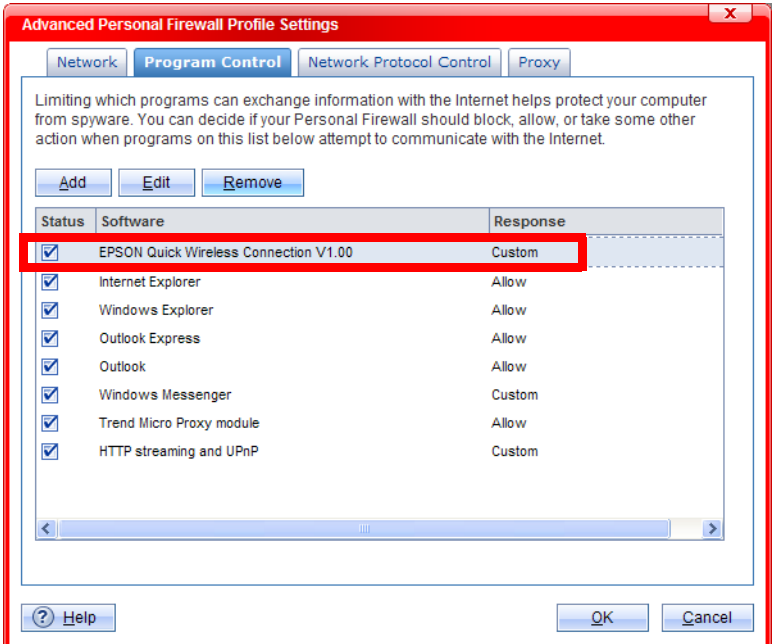

6. Select the EPSON Quick Wireless Connection in the Advanced Personal Firewall Profile Settings window (See the pic.5).

Then Edit button becomes active. Click the Edit to confirm detail setting and then the following window is displayed.

Make sure that Response to each communication direction of each protocol (TCP & UDP) is set to Allow.

If even one of the 4 protocol communication directions is not set to Allow, set it to Allow manually.

Or if even one of the 4 protocol communication directions is not listed in the Personal Firewall Profiles list, add the missing protocol communication direction to this list and set it to Allow manually.

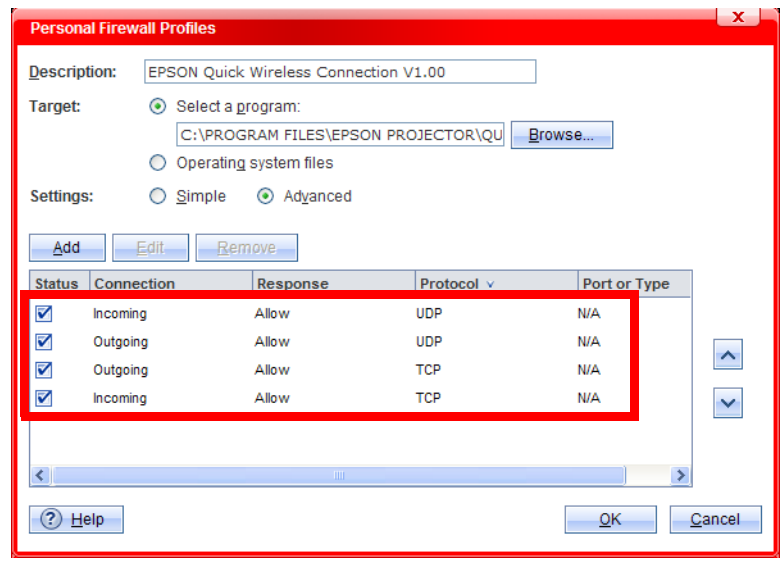

# <span id="page-10-0"></span>WindowsVista

.

# <span id="page-10-1"></span>Connecting the projector to Windows Vista using EMP NS Connection

1. When following messages are displayed at the first start of EMP NS Connection and at the first start of movie sending mode, click Allow.

Once the Allow is clicked, the program is added automatically in the Program control list in order to allow the program to access the internet.

Note: The message is displayed at the start of first communication of each TCP/UDP connection program by program.

(TCP/UDP communication direction: Inbound TCP, Outbound TCP, Inbound UDP, and Outbound UDP)

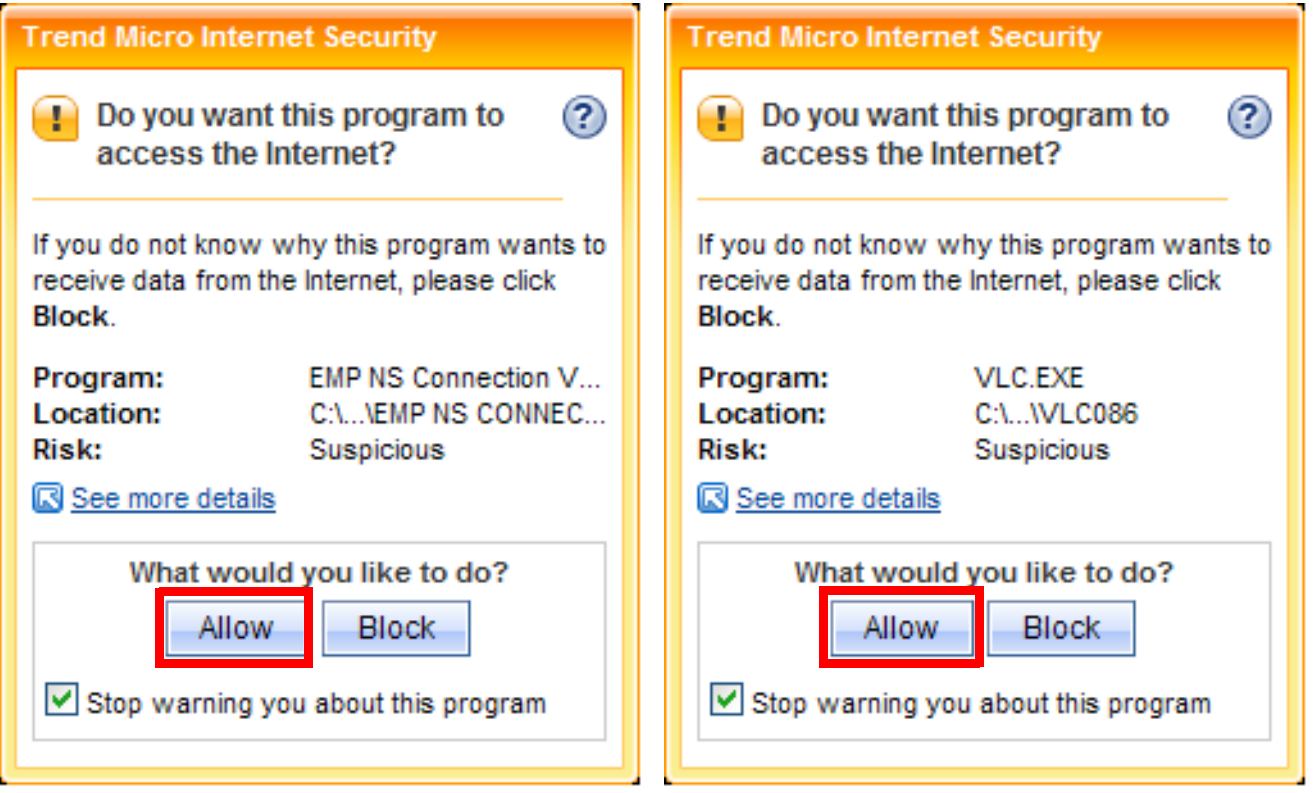

2. After the network connection between the PC and the projector over the EMP NS connection has been established,make sure that the EMP NS Connection is added in the Program control list to allow the EMP NS connection to access the internet.

Click Start > All Programs > Trend Micro Internet Security >Trend Micro Internet Security.

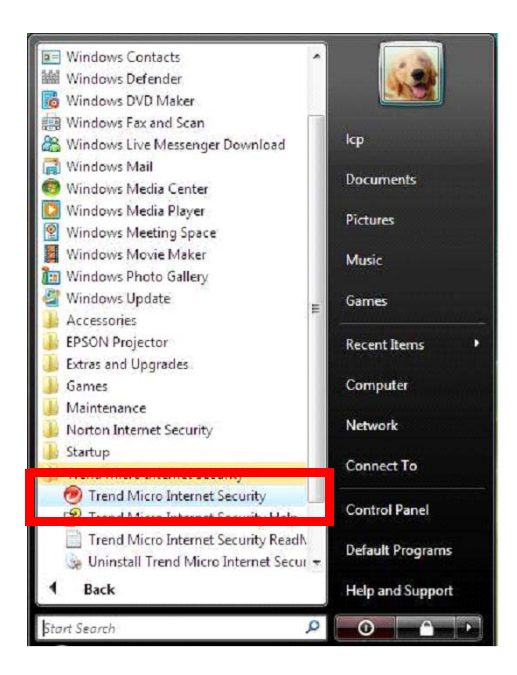

3. Select Home Network & Firewall Controls tab in the Internet Security window and click Settings button in the Personal Firewall section.

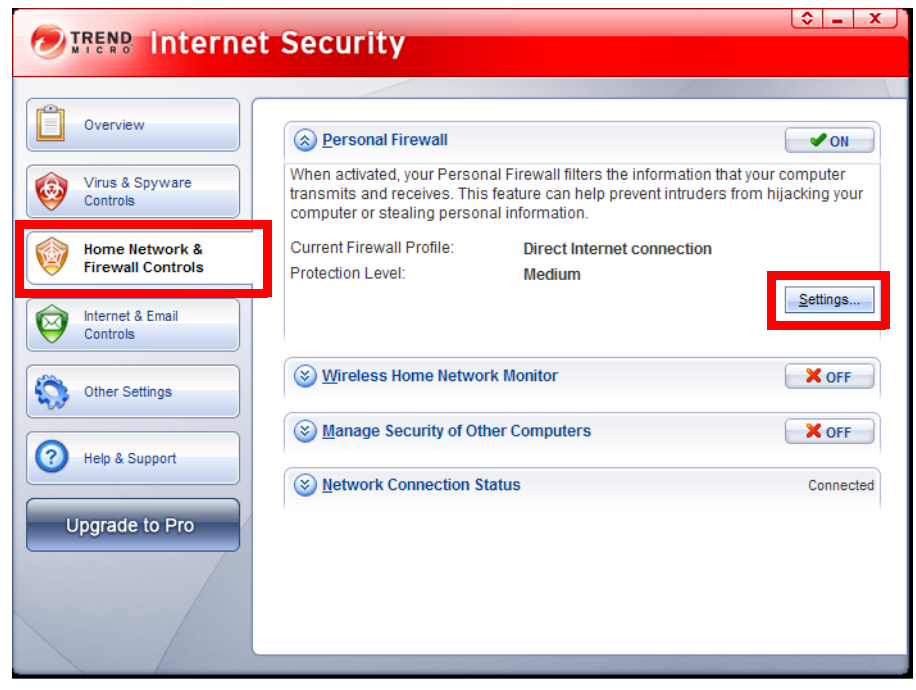

## 4. Click Advanced Settings.

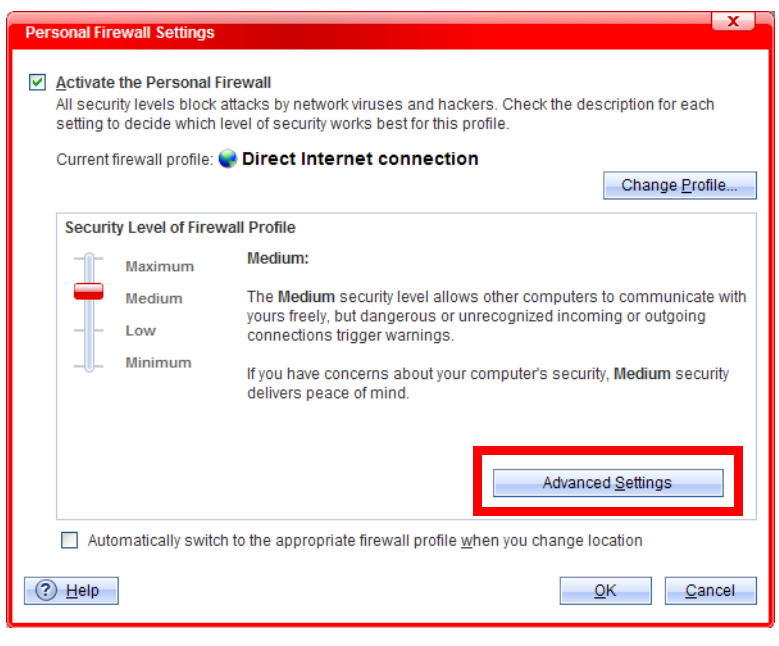

5. Select Program Control tab in Advanced Personal Firewall Profile Settings window. Then confirm that Response to EMP NS Connection is set to Custom, and Response to VLC.EXE is set to Allow.

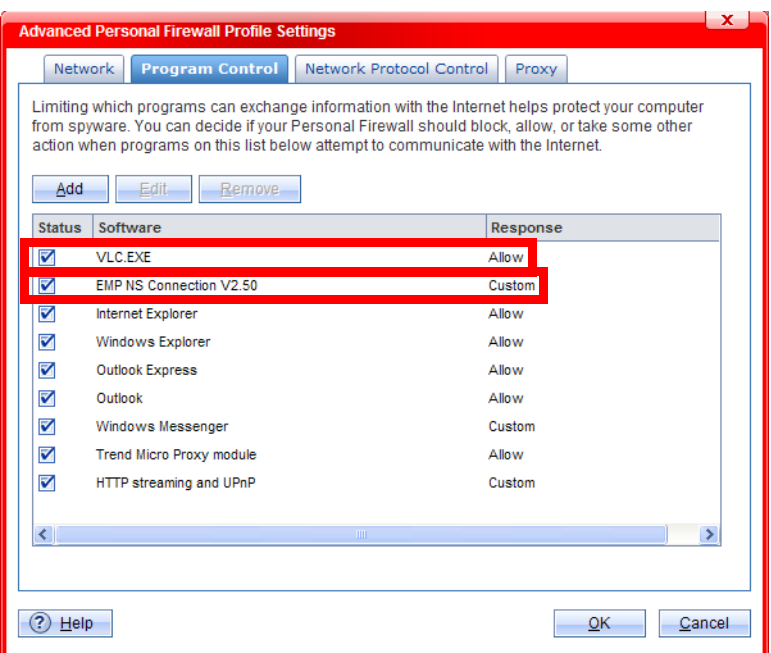

6. Select the EMP NS Connection in the Advanced Personal Firewall Profile Settings window (See the pic.5).

 Then Edit button becomes active. Click the Edit to confirm detail setting. Then the following window is displayed.

Make sure that Response to each communication direction of each protocol (TCP & UDP) is set to Allow.

If even one of the 4 protocol communication directions is not set to Allow, set it to Allow manually.

Or if even one of the 4 protocol communication directions is not listed in the Personal Firewall Profiles list, add the missing protocol communication direction to this list and set it to Allow manually.

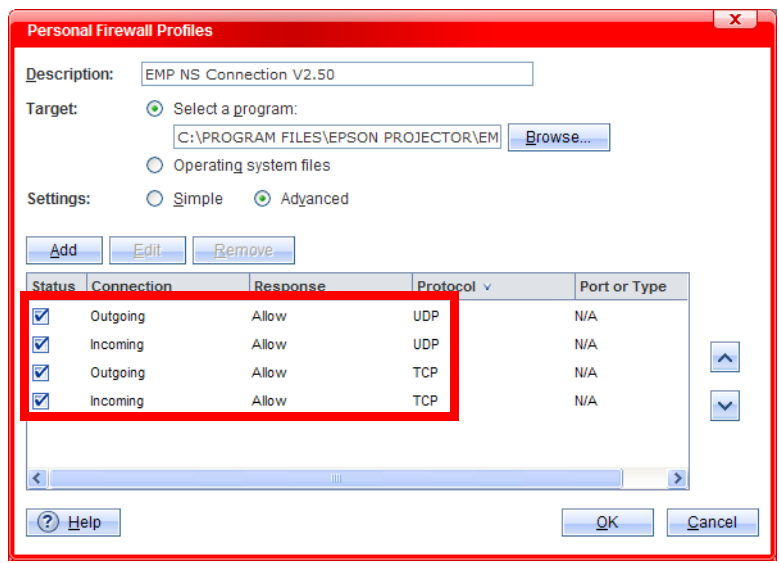

7. Select VLC. EXE in the Advanced Personal Firewall Profile Settings window (See the pic.5). (If the VLC. EXE is not listed in the window, add it to the window manually.)

Then Edit button becomes active. Click the Edit. Then the following window is displayed. Confirm that Response to the TCP incoming is set to Allow.

If it is not set to Allow, set it to Allow manually.

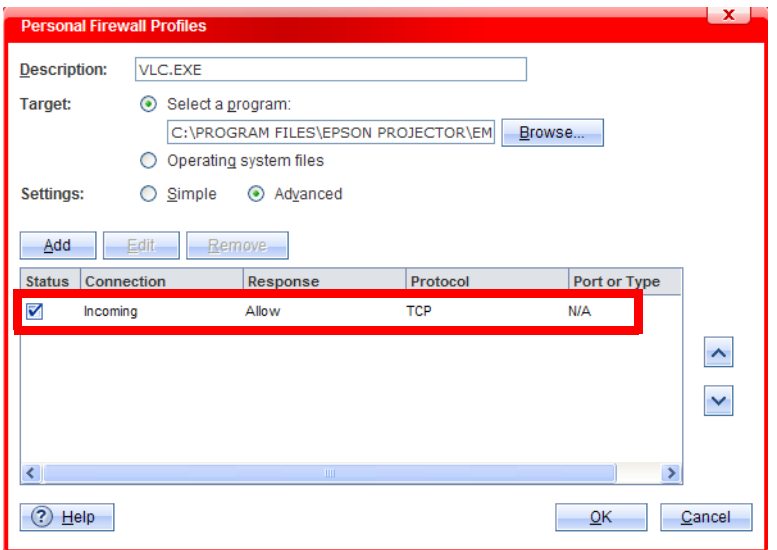

# <span id="page-14-0"></span>Connecting the projector to Windows Vista using Quick Wireless Connection

1. When following messages are displayed at the first insert of EMP Quick Wireless USB key to projectors, click Allow.

Once the Allow is clicked, the program is added in the Program control list automatically in order to allow the program to access the internet.

Note: The message is displayed at the start of first communication of each TCP/UDP connection program by program.

(TCP/UDP communication direction: Inbound TCP, Outbound TCP, Inbound UDP, and Outbound UDP)

.

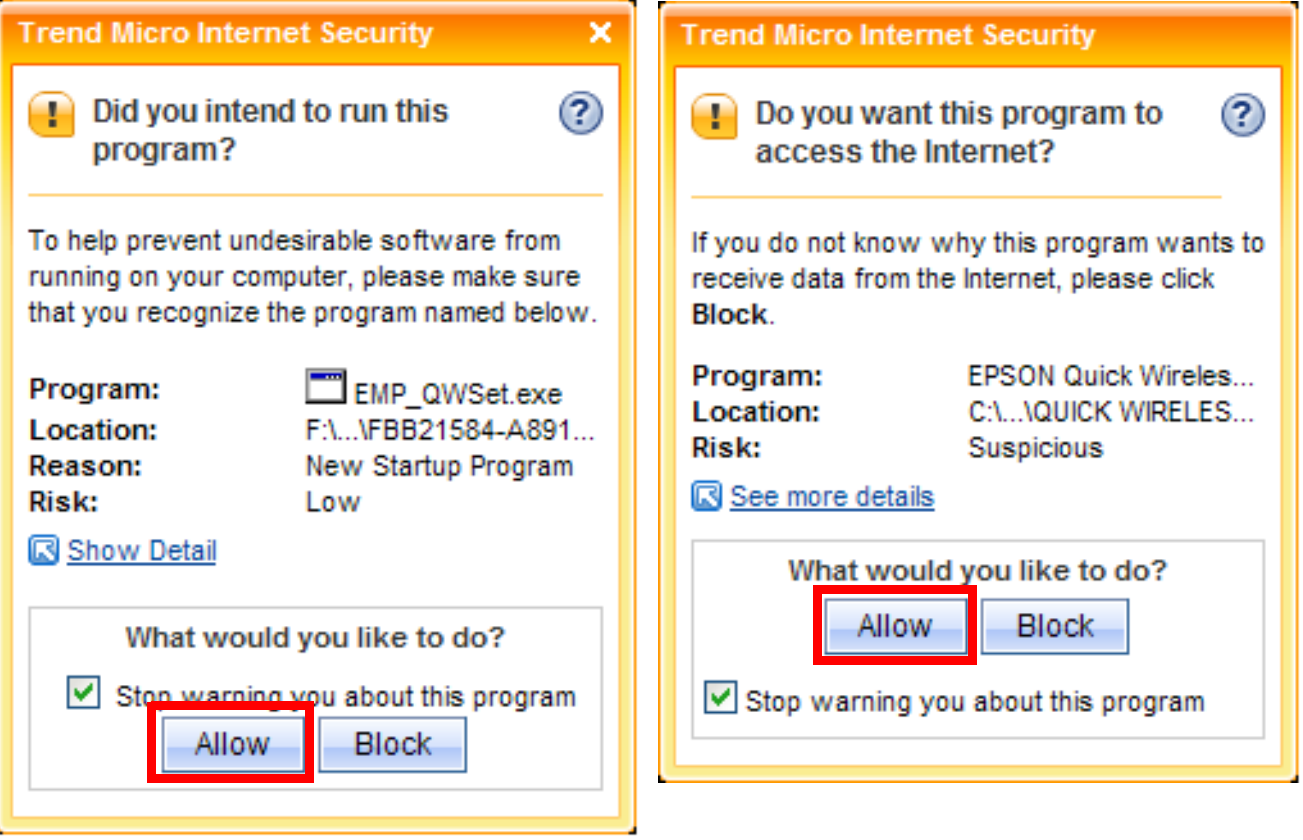

2. After the Quick Wireless Connection between the PC and the projector has been established,make sure that the Quick Wireless Connection is added in the Program control list to allow it to access the internet. Click Start > All Programs > Trend Micro Internet Security >Trend Micro Internet Security.

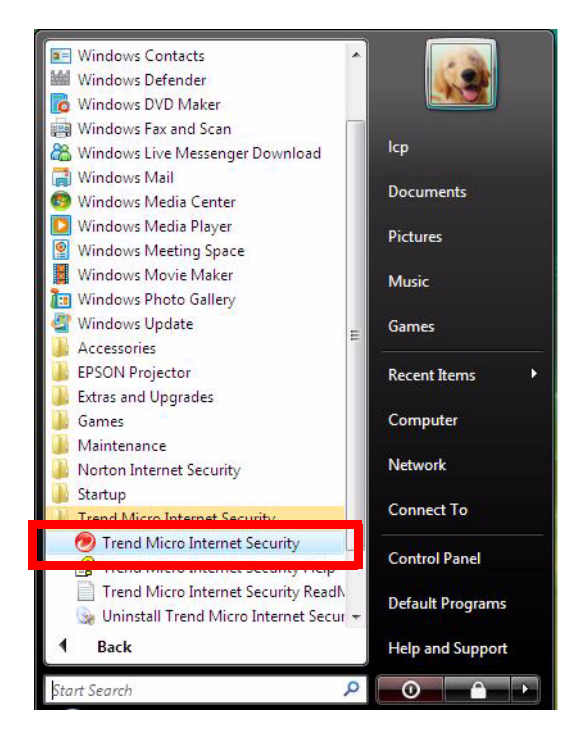

3. Select Home Network & Firewall Controls tab in the Internet Security window and click Settings in the Personal Firewall section.

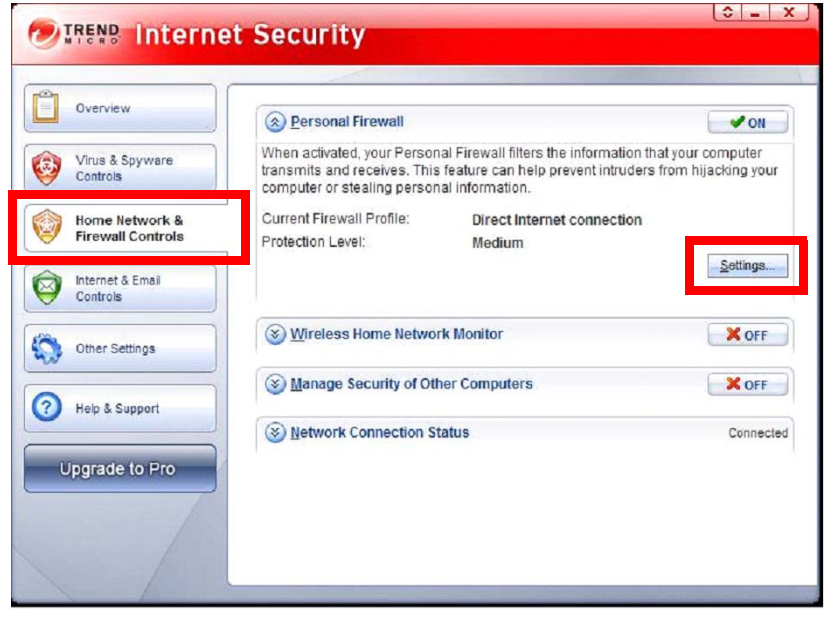

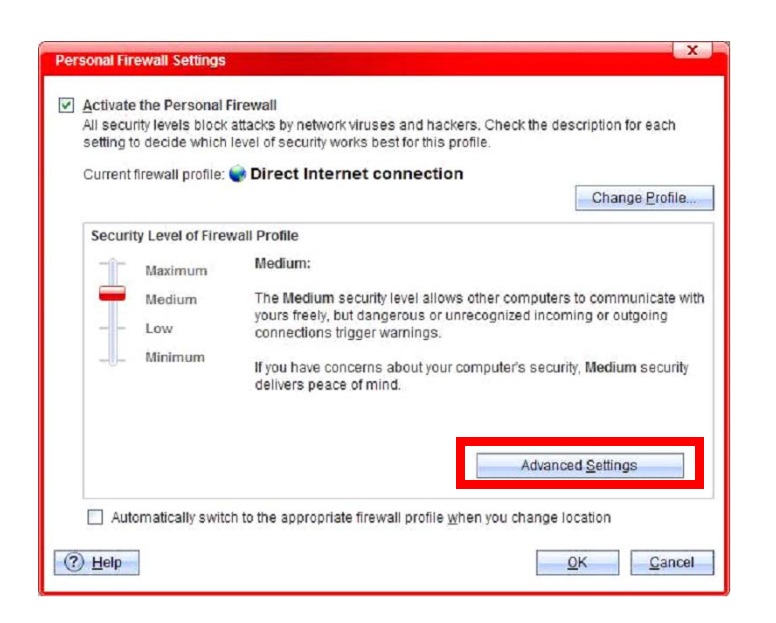

5. Select Program Control tab in Advanced Personal Firewall Profile Settings window. Then confirm that Response to EPSON Quick Wireless Connection is set to Custom.

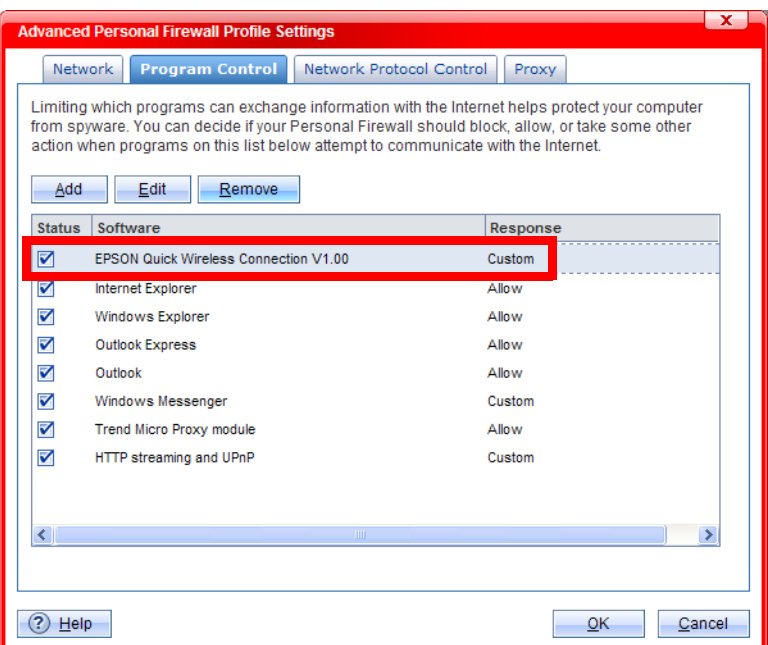

6. Select the EPSON Quick Wireless Connection in the Advanced Personal Firewall Profile Settings window (See the pic.5).

(If the EPSON Quick Wireless Connection is not listed in the window, add it to the window manually.) Then Edit button becomes active. Click the Edit to confirm detail setting and then the following window is displayed.

Make sure that Response to each communication direction of each protocol (TCP & UDP) is set to Allow.

If even one of the 4 protocol communication directions is not set to Allow, set it to Allow manually. Or if even one of the 4 protocol communication directions is not listed in the Personal Firewall Profiles list, add the missing protocol communication direction to this list and set it to Allow manually.

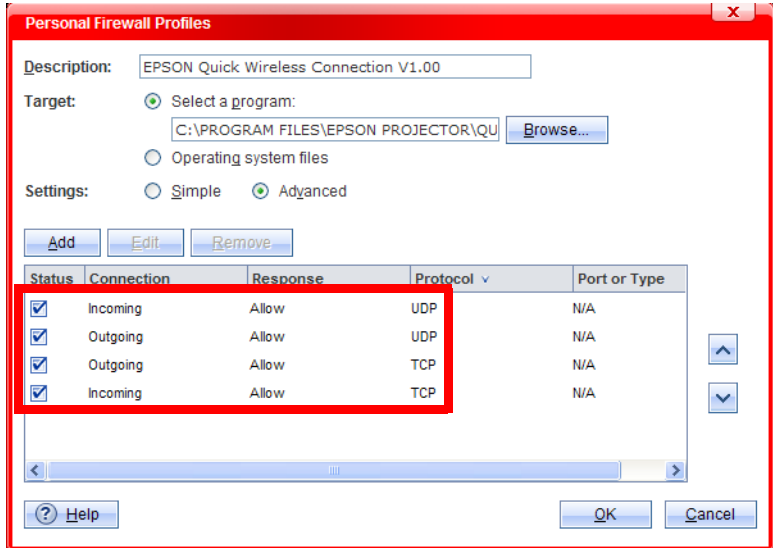